## **Allekirjoitusten asetukset ja käyttö**

Allekirjoitusten asetukset ja käyttö MS Outlook 2011 Mac-ohjelmassa

Allekirjoitusten asetuksiin pääsee Outlookin Outlook-valikosta kohdasta Preferences...

Allekirjoituksia voi lisätä ja poistaa Signatures-asetuspaneelin vasemmasta alakulmasta [+] -ja [-] -painikkeilla.

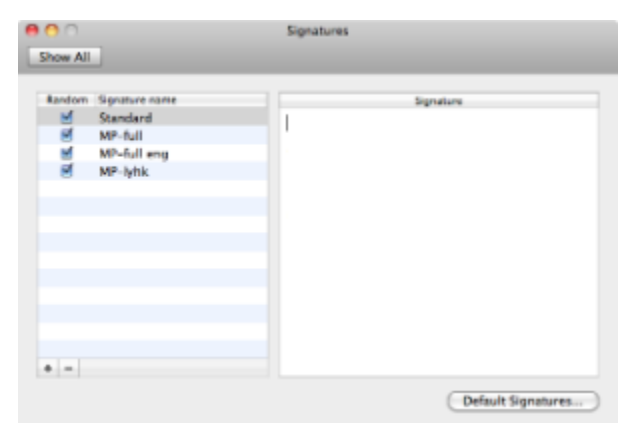

## Oletusallekirjoituksen valinta

Oletusallekirjoituksen valinta tapahtuu painamalla oikean alakulman 'Default Signatures'-painiketta.

Valitse listasta allekirjoitus joka lisätään automaattisesti kun luot uuden sähköpostiviestin.

Jos et halua mitään oletusallekirjoitusta valitse 'None'.

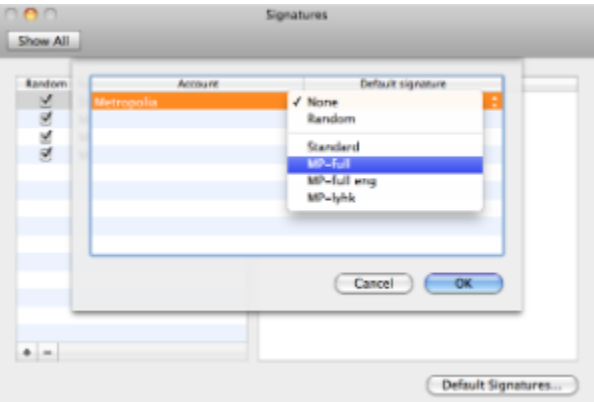

## Allekirjoituksen valinta tai vaihto uudessa viestissä

Kirjoittaessasi uutta sähköpostiviestiä voit lisätä tai vaihtaa viestin allekirjoituksen valitsemalla Outlookin työkalupaletista kuvakkeen jossa kynä kirjoittaa tekstiä (oletuksena Picture-kuvakkeen oikealla puolella).

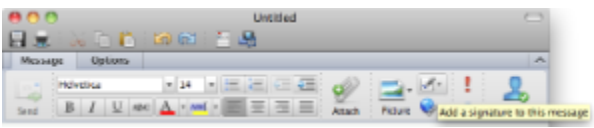